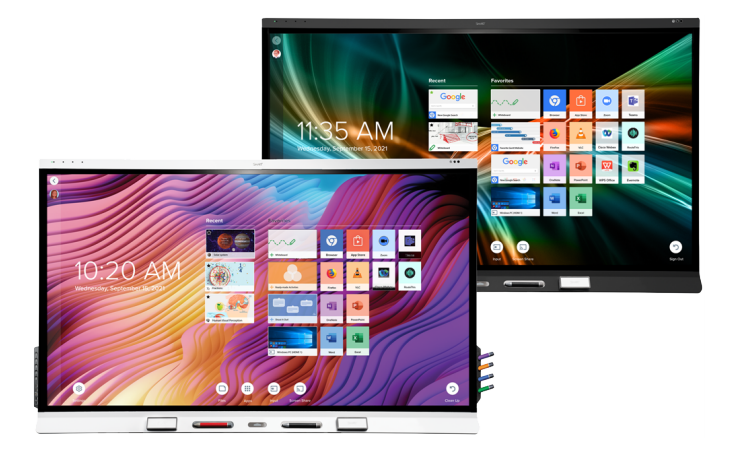

## **SMART Board® 6000S** | **6000S Pro** インタラクティブディスプレイシリーズ

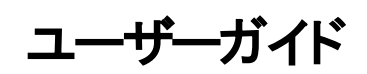

SBID-6265S-V3 | SBID-6275S-V3 | SBID-6286S-V3 | SBID-6265S-V3-PW | SBD-6275S-V3-PW | SBID-6286S-V3-PW SBID-6265S-V3-P | SBID-6275S-V3-P | SBID-6286S-V3-P SBID-6065S-V3 | SBID-6075S-V3 | SBID-6086S-V3 | SBID-6065S-V3-PW | SRBID-6075S-V3-PW | SBD-6086S-V3-PW SBID-6065S-V3-P | SBID-6075S-V3-P | SBID-6086S-V3-P SBID-6465S-V3-P | SBID-6475S-V3-P | SBID-6486S-V3-P SBID-6265S-C | SBID-6275S-C | SBID-6286S-C | SBID-6065S-CPW | SBID-6275S-CPW | SBID-6286S-CPW SBID-6065S-C | SBID-6075S-C | SBID-6086S-C | SBID-6065S-CPW | SBID-6075S-CPW | SBID-6086S-CPW SBID-6265S | SBID-6275S | SBID-6286S | SBID-6265S-PW | SBID-6275S-PW | SBID-6286S-PW SBID-6065S | SBID-6075S | SBID-6086S | SBID-6065S-PW | SBID-6075S-PW | SBID-6086S-PW IDS665-3 | IDS675-3 | IDS686-3 IDS665-1 | IDS675-1 | IDS686-1

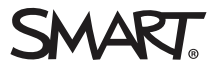

この文書は参考になりましたか? [smarttech.com/docfeedback/171415](https://www.smarttech.com/docfeedback/171415)

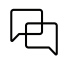

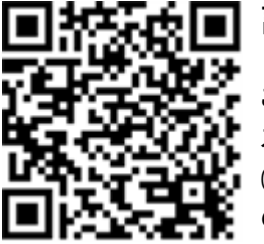

詳細

このガイドおよび SMART Board 6000Sそして6000S Proシリーズインタラクティブディ スプレイ用のその他リソースは、SMART ウェブサイトのサポートセクション [\(smarttech.com/support](https://www.smarttech.com/support)) からご利用いただけます。お使いのモバイルデバイスでこ のQRコードを読み取ると、リソースにアクセスできます。

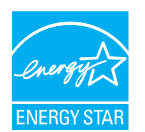

ENERGY STARは政府が支援するエネルギー効率のシンボルであり、消費者や企業が十分な情報に基づいた意思決定を行うために頼りにできるシンプルで 信頼性の高い公平な情報を提供します。ENERGY STAR認定製品はエネル<del>ギー</del>効率のためのシンプルな選択肢であり、消費者と企業はコストを削減し、環<br>境を保護しながら簡単に購入を行う事ができます。 米国環境保護庁( EPA) は、そのラベルを取得した各製品が、ユーザーが期待する品質や、性能、そして - ファイトのファイン・ファイン マーマン・・・・ ニュック かいしょう

ディスプレイは出荷された状態でENERGY STAR のパフォーマンスとコスト削減を実現します。ですが、一部の設定を変更するとENERGY STAR認証に求められ る制限を超えてエネルギー消費量が増加する可能性があります。例えば、明るさとコントラストを上げると消費電力が増加します。 ENERGY STAR以外の設定を選択する際は環境を考慮してください。

ライセンス

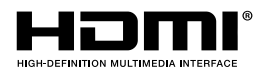

HDMIおよびHDMI高解像度マルチメディアインターフェースおよびHDMIのロゴは、米国およびその他の国におけるHDMI Licensing LLCの商 標または登録商標です。

Bluetooth SIG, Inc.により所有されるBluetoothのワードマークおよびSMART Technologies ULCによる当該マークのいずれの使用も許可を得ています。

#### 商標表示

SMART Board、SMART Notebook、SMART TeamWorks、SMART Meeting Pro、Pen ID、HyPr Touch、Object Awareness、Silktouch、Tool Explorer、smarttech、SMARTのロ ゴ、およびSMARTの全てのキャッチコピーは、アメリカ合衆国およびその他の国におけるSMART Technologies ULCの商標または登録商標です。Bluetoothのワードマークは<br>Bluetooth SIG, Inc.により所有され、SMART Technologies ULCによるそのようなマーク使用はいずれも許可を得ています。 採用商標 HDMIと、 HDMI高解像度マルチメディアイン ターフェイス、およびHDMIのロゴは、米国およびその他の国におけるHDMI Licensing Administrator, Inc.の商標または登録商標です。その他すべてのサードパーティ製製品および 会社名は、それぞれの所有者の商標である可能性があります。

#### 著作権表示

© 2022 SMART Technologies ULC.All rights reserved.SMART Technologies ULCの事前の書面による許可なく本書の一部または全部を複製、転載、頒布、ならびに形式、方 ックのエンジントでは「MED」ということは禁止されています。本書の内容は予告なく変更される場合がありますが、SMART Technologiesが変更を約束するものではありません。<br>法を問わず他言語へ翻訳することは禁止されています。本書の内容は予告なく変更される場合がありますが、SMART Technologiesが変更を約束するものではありません。 ここに記載された本製品やその使用方法は、以下の米国の特許によって保護されています。

[www.smarttech.com/patents](https://www.smarttech.com/patents) 2022年6月30日

## <span id="page-2-0"></span>注意事項

#### 注記

SMART Board 6000Sそして6000S Pro シリーズインタラクティブディスプレイインストールとメンテナンスガイ ド ディスプレイのインストールとメンテナンスのための重要な情報[\(smarttech.com/kb/171414\)](https://www.smarttech.com/kb/171414)。

#### 警告

- ディスプレイを開けたり分解しないで下さい。筐体内の高電圧で感電する危険性があります。また、 筐体を開けた場合には、保証は適用されません。
- <sup>l</sup> ディスプレイの画面にタッチするために椅子に乗らないでください。( 特にお子様には) ご注意ください。
- 火事や感電の恐れがありますので、ディスプレイは雨にさらしたり湿気のあるところに置かないでくださ い。
- 危険な電圧部分に触れる可能性があり、保証の対象ではない恐れのある電気ショック、火災や製 品損傷の原因となるので、キャビネットの換気口内に物を入れないでください。
- <sup>l</sup> 電源ケーブルの上に重い物を置かないでください。ケーブルが損傷すると、衝撃、火災、または製品 の損傷を引き起こす可能性がありますが、保証の対象外です。
- <sup>l</sup> ガラスが破損している場合は、液晶に触れないでください。怪我を防ぐために、廃棄の際にはガラス の破片を慎重に取扱います。
- 以下のような症状が発生した場合、ディスプレイの電源ケーブルをコンセントから抜き、資格あるサー ビス担当者のサポートを受けてください:
	- 雷源ケーブルまたは雷源プラグが破損している
	- ディスプレイに液体をこぼした
	- ディスプレイに物を落とした
	- <sup>o</sup> ディスプレイの落下
	- ひび割れなどの、構造上の損傷の発生
	- 取扱説明書厳守時のディスプレイの予期せぬ動作

## 目次

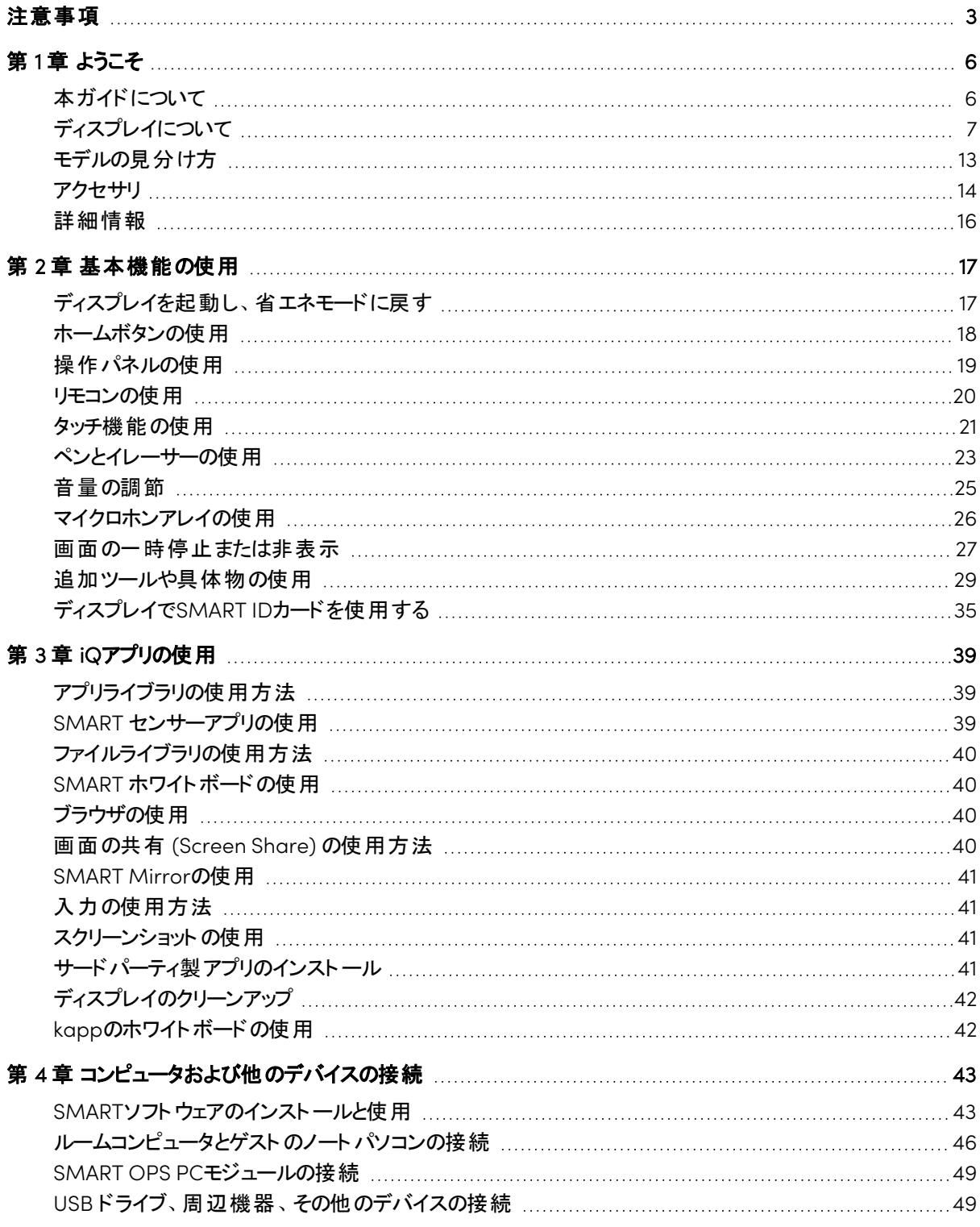

![](_page_4_Picture_104.jpeg)

# <span id="page-5-0"></span>第1章 ようこそ

![](_page_5_Picture_231.jpeg)

<span id="page-5-1"></span>この章はSMART Board® 6000Sそして6000S Proシリーズインタラクティブディスプレイの紹介です。

## 本ガイドについて

ガイドにはSMART Board 6000Sまたは6000S Proシリーズインタラクティブディスプレイの使用方法が書かれ ています。

SMART Boardインタラクティブディスプレイユーザー用ガイドです。ディスプレイのインストールとメンテナンスの ためのドキュメントが利用可能です(16 ページ[詳細情報](#page-15-0)を見る)。

## <span id="page-6-0"></span>ディスプレイについて

iQ搭載SMART Board6000S または 6000S Proシリーズインタラクティブディスプレイは、教室や会議室の中 心となってお役立ていただけます。

#### 注記

SMART Board 6000S (V3) モデルには、次のような機能が搭載されています。SMART Board 6000S およ び 6000S (C) モデルにはマイクアレイが搭載されておらず、センサーはディスプレイのフレーム左上に配置さ れています。

![](_page_6_Figure_5.jpeg)

このディスプレイには様々な機能と部品が含まれています:

#### <span id="page-6-1"></span>タッチ

ディスプレイの表面にタッチすることにより—アプリケーションの開閉、他の人と会う、新規ドキュメントの作成ま たは既存のものの編集、ウェブサイトの閲覧、ビデオの再生と操作等—コンピューターで行えることはディスプ レイですべて行うことができます。

パン、スケーリング、回転、ズームイン、ズームアウトなど、アプリケーション内のジェスチャーの配列を使用でき ます。

このディスプレイの高度なHyPr Touch™と正確なInGlass™のタッチテクノロジーは、自然で直感的な書き込 みとタッチを高い精度と素早い反応時間で実現します。さらにこのSilktouchのウルトラスムーズ仕上げはどれ だけディスプレイを使用しても指を痛めません。

詳細については、21 ページ[タッチ機能の使用](#page-20-0)を参照してください。

#### <span id="page-7-0"></span>書き込み、描画、消去

![](_page_7_Picture_2.jpeg)

ディスプレイにはブラックペンとレッドペンが付属し、スクリーンに 書き込めます。

さらにディスプレイには2つのイレーサーが付属し、デジタルイン クを消すことができます。

Object Awarenessには使用したツールやオブジェクトにペンや 指、手のひらであれ自動で反応します。ディスプレイのペンID と同時ツール区別テクノロジーによって、複数の人が独立して 同時に、異なる色で書き込めます。

<span id="page-7-1"></span>詳細については、23 ページ[ペンとイレーサーの使用](#page-22-0)を参照してください。

#### 追加のペンとツールのサポート

SMART Board 6000Sは、Tool Explorer™ プラットフォームを搭載しており、ディスプレイに付属するペンや ツールの他に、SMART公認のペンやツールを使用することが可能です。Tool Explorerプラットフォームでは、 教師や生徒が実世界のオブジェクトを操作して、画面上のオブジェクトやデジタルコンテンツと直感的に対話 することができ、エンゲージメントと知識の定着が高まります。

Tool Explorer対応オブジェクトをディスプレイ上で使用する方法については、29ページ[追加ツールや具体物](#page-28-0) [の使用](#page-28-0)を参照してください。

<span id="page-7-2"></span>利用可能なツールキットの詳細については、[smarttech.com/kb/171796](https://smarttech.com/kb/171796) をご覧ください。

#### iQの使用

iQエクスペリエンスを有効にすると、ホワイトボード、ワイヤレス画面共有、ウェブブラウザなどのコラボレーショ ンツールにワン-タッチでアクセスできるようになります。電線やケーブル、マニュアルソフトウェア、ファームウェアの 更新等は不要です。

#### 注記

スクリーンシェアなどの機能では、ネットワーク接続が正しく構成されている必要があります。

![](_page_7_Picture_15.jpeg)

ディスプレイのホームボタン(図参照)を押す、またはリモコンでホームスクリー ンを開く。ホーム画面からはiQアプリを開いたり、入力を切り替えたり、設定 を調整したりできます。

ホームボタンやホームスクリーンに関するさらなる情報は、18 ページ[ホームボ](#page-17-0) [タンの使用](#page-17-0)をご覧ください。

iQアプリの詳細については、39 ページiQ[アプリの使用](#page-38-0)を参照してください。

### <span id="page-8-0"></span>ディスプレイ

4KウルトラHD LEDディスプレイは最高の画像をクリアでワイドなアングルでお届けします。

#### 画面サイズはモデルにより異なります:

![](_page_8_Picture_278.jpeg)

### <span id="page-8-1"></span>オーディオ

このディスプレイには二つの20Wスピーカーが内蔵されており、部屋の前面で音声を提供するように設計され ています。

#### <span id="page-8-2"></span>ネットワーク接続

このディスプレイには、ソフトウェアとファームウェアのアップデートをダウンロードするためのネットワーク接続が必 要で、多くのiQアプリにもネットワーク接続が必要です。

Wi-Fiまたはインターネットケーブルをネットワーク接続のために使用可能です。

- Wi-Fiモジュールは2.4または5GHzをサポートします。
- 2つのRI45ジャックを使用すればディスプレイとコンピュータなどの外部デバイスをイーサネットのネットワー クに接続する事ができます。

#### <span id="page-8-3"></span>教室のコンピューターとゲストのノートパソコン

ルームコンピュータとゲストのノートパソコンをディスプレイに接続し、その入力を表示して操作することができま す。

このディスプレイには接続されたコンピュータにインストールできるSMARTソフトウェアが付属しており、接続さ れたコンピュータを使用しながらディスプレイの機能を最大限に活用できます。

詳細については、46 ページ[ルームコンピュータとゲストのノートパソコンの接続](#page-45-0) を参照してください。

#### <span id="page-9-0"></span>アクセサリスロット

SMART OPS PCモジュールなど、OPS互換デバイスをアクセサリースロットにインストールできます。 SMART OPS PCモジュールは、Windows ®10 Proの完全なインストールを提供します。

SMART OPS PCモジュールの詳細については、15 ページSMART OPS PC[モジュール](#page-14-2)を参照してください。

#### 注記

SMART Board 6000S および 6000S Proシリーズインタラクティブディスプレイは、これまでのSMART Board のインタラクティブディスプレイとは異なり、アクセサリースロットにiQ機器を装着する必要がありません。iQエ クスペリエンスは、これらのインタラクティブディスプレイに組み込まれています (8 ページiQ[の使用](#page-7-2)を参照)。 そのため、SMARTはこれらのディスプレイのアクセサリースロットにiQ機器をインストールすることをサポートし ていません。ただし、AM50機器では、6000S および SMART Board 6000S (C) モデルでIntel Compute Cardを使用することができます。

#### <span id="page-9-1"></span>操作パネル

![](_page_9_Figure_7.jpeg)

コンビニエンスパネルにはディスプレイのON/OFFや、音量調整、画面の一 時停止とその解除、スクリーンの表示/非表示のボタンがあります。また、 USB[接続周辺機器](https://support.smarttech.com/docs/redirect/?product=cables&context=usb) およびコンピュータやその他入力電源用のコネクタも備 えています( 利用できるコネクタはモデルによって異なるので、46 [ページ](#page-45-0)ルー [ムコンピュータとゲストのノートパソコンの接続](#page-45-0)を参照) 。

コンビニエンスパネルの詳細については、19 ページ操作 パネルの使用 を参 照してください。

#### <span id="page-9-2"></span>近接センサー

![](_page_9_Figure_11.jpeg)

SMART Board 6000S (V3) モデルの場合、近接センサーはディスプレ イのフレーム右上にあります。6000S および 6000S (C) モデルでは、セ ンサーは左上隅にあります。

近接センサーは、ディスプレイが省エネモードになっているとき、約5m離 れた人まで検知することができます。

近接センサーが室内に人を検知すると、設定によってはディスプレイが点灯します。

一定期間、室内の無人状態が続くと、ディスプレイは省エネモードに戻ります。

#### 注記

• 省エネモードの詳細については、SMART Board 6000S および 6000S Pro シリーズインタラクティブ ディスプレイのインストールおよびメンテナンスガイド [\(smarttech.com/kb/171414](https://www.smarttech.com/kb/171414)) をご覧ください。

• SMART Board 6000S (V3) モデルの近接センサーは、ディスプレイがネットワークスタンバイ状態およ びスタンバイ電源状態のときに反応します。6000S および 6000S (C) モデルでは、ディスプレイがネッ トワークスタンバイ電源状態のときのみ、近接センサーが応答します。

詳細については、17 ページ[ディスプレイを起動し](#page-16-1)、省エネモードに戻すを参照してください。

<span id="page-10-0"></span>![](_page_10_Figure_3.jpeg)

SMART Board 6000S (V3) モデルの場合、周囲光センサーはディスプ レイのフレーム右上にあります。6000S および 6000 (C) モデルでは、セ ンサーは左上隅にあります。

周囲光センサーは、検知した室内の明るさに応じて画面の明るさを調 整します。

この機能を有効、無効、調整できます。 SMART Board 6000S そして6000S Proシリーズインタラクティブディ スプレイインストールとメンテナンスガイドを参照

<span id="page-10-1"></span>更なる情報は([smarttech.com/kb/171414](https://www.smarttech.com/kb/171414))

![](_page_10_Figure_8.jpeg)

 $2000$ 

6000S および 6000S (C)

リモコンを使用して、ディスプレイのON/OFFやディスプレイの調整などを 行うことができます。

SMART Board 6000S (V3) モデルの場合、IRセンサーはディスプレイの フレーム右上にあります。6000S および 6000 (C) モデルでは、センサー は左上隅にあります。

リモコンの詳細については、20 ページ[リモコンの使用](#page-19-0)を参照してくださ

<span id="page-10-2"></span>い。

#### 温度 および湿度 センサー

![](_page_10_Picture_14.jpeg)

6000S (V3)

ディスプレイには温湿度 センサーが内蔵されており、ディスプレイの環境条件をリアルタイ ムに測定 ・記録することができます。このデータは、ディスプレイのアプリライブラリの温湿度 アプリを使用して簡単にアクセスできます。

#### 注記

iQが有効なときのみ温度と湿度センサーが利用可能です。

詳細については、39 ページSMART [センサーアプリの使用](#page-38-2)を参照してください。

#### <span id="page-11-0"></span>マイクアレイ

この機能は、**SMART Board 6000S (V3)** および **SMART Board 6000S (V3) Pro** モデルでのみ使用 可能です。

#### 注記

SMART Board 6400S (V3) Proモデルには、マイクアレイは搭載されていません。

ディスプレイ上で会議アプリを使用しながら、ディスプレイ内蔵のマイクアレイを使用することができます。マイク アレイの採用により、音の検出力を向上させました。また、接続したコンピュータのマイクの代わりに、ディスプ レイの内蔵マイクアレイを使用することもできます。

<span id="page-11-1"></span>詳細については、26 ページ [マイクロホンアレイの使用](#page-25-0) を参照してください。

#### NFCサインイン

このディスプレイでは、NFC( 近距離無線通信) を使ってSMARTアカウントにサインインできます。SMART ID カードを画面にタップして、PINを入力するだけです。この機能により、ユーザー名やパスワードを入力すること なく、サインインの時間を短縮することができます。

#### 注記

NFCサインインは、iQを搭載したSMART Board 6000Sシリーズのディスプレイでのみ利用可能です。 SMART IDカードのみ対応。

<span id="page-11-2"></span>詳細については、35 ページディスプレイでSMART ID[カードを使用する](#page-34-0)を参照してください。

#### 取付金具

ディスプレイにはWM-SBID-200が付属しており、壁に取り付けるためにご使用いただけます。

<span id="page-11-3"></span>ディスプレイを壁またはモバイルスタンドにに取り付けることができます(14 ページ[アクセサリ](#page-13-0)を見る)。

#### 取付ポイントアクセサリ

ディスプレイの左上と右上には、SMARTが認定したアクセサリーを取り付けるためのM4取り付け位置を備え ています。

## <span id="page-12-0"></span>モデルの見分け方

SMARTはSMART Board 6000S そして6000S Proシリーズインタラクティブディスプレイの様々なモデルを紹介 します:

![](_page_12_Picture_379.jpeg)

![](_page_13_Picture_350.jpeg)

製品サイズや重量を含むこれらのモデルのテクニカルインフォメーションの仕様を参照(16 ページ[詳細情報](#page-15-0)を 見る)。

## <span id="page-13-0"></span>アクセサリ

ディスプレイのアクセサリは次の通りです:

- ペン用のアクセサリーキット
- Tool Explorerが有効なオブジェクトおよび操作
- SMART OPS PCモジュール
- スタンド
- USB延長ケーブル

#### 注記

さらなる情報もしくはその他のアクセサリについては[smarttech.com/accessories](https://www.smarttech.com/accessories)をご覧ください。

#### <span id="page-14-0"></span>ペン用のアクセサリーキット

ペンのアクセサリーキットには、ブルー、グリーン、パープル、オレンジのペンと、ディスプレイの側に取り付けること ができるホルダーが含まれています。

#### <span id="page-14-1"></span>Tool Explorerが有効なオブジェクトおよび操作

ディスプレイのTool Explorerプラットフォームでは、ディスプレイの画面に触れた瞬間に自動的に認識されるさ まざまなペン、オブジェクト、操作を使用できます。

#### 注記

ディスプレイのモデルによって、ペンやオブジェクト、具体物のサポートが異なります。

<span id="page-14-2"></span>29 ページ[追加ツールや具体物の使用](#page-28-0)を参照してください。

#### SMART OPS PCモジュール

SMART Open Pluggable Specification (OPS) PCモジュールは、手間のかから ない Windows Pro搭載のIntel® Core™プロセッサーをベースとしており、SMART のディスプレイと連携するように特別に設計されています。すべてのOPS PCモ ジュールはWHQL認証を受けており、Windows Proのライセンスを取得していま す。OPS PCモジュールを ディスプレイのアクセサリスロットに取り付けると、外付け PCや追加のケーブルを必要とせずに完全な4K UHD Windowsインストレーショ ンが簡単に提供されます。

![](_page_14_Picture_15.jpeg)

SMART Notebook<sup>®</sup>や、SMART TeamWorks™、SMART Meeting Pro<sup>®</sup>のような使い慣れたWindowsアプリ ソフトウェアルームライセンスをインストールしてディスプレイのネットワーク接続を通して直接インターネットにア クセスしましょう。OPS PCモジュールのサービスとアップグレードはディスプレイをマウントから取り外すことなく簡 単に行えます。

#### 注記

コンピュータの要件については、アプリケーションの仕様を参照してください。

#### <span id="page-14-3"></span>スタンド

ディスプレイを移動したい場合は、SMARTモバイルスタンドに取り付けることができます。もしディスプレイの全 重量を支える事ができない壁に設置する場合は、ディスプレイを SMARTフロアスタンドに取り付けることもで きます。

#### <span id="page-15-1"></span>USB延長ケーブル

ディスプレイの仕様に記載されているように、ディスプレイとコンピュータ間のUSBケーブル接続には最大長があ ります。

USB2.0を使用する場合ケーブルの長さは5m以下である必要があります。

USB3.0を使用する場合ケーブルの長さは3 m以下である必要があります。

より長いUSB接続が必要な場合は、USB延長ケーブルをご使用ください。詳しくは、USB[延長ケーブル](https://support.smarttech.com/docs/redirect/?product=cables&context=about-cable-accessories/usb-cable-extenders.cshtml)をご 覧ください。

### <span id="page-15-0"></span>詳細情報

SMARTはSMARTウェブサイトサポートセクション[smarttech.com/support\)](https://www.smarttech.com/support)にて種々の、その他のドキュメント を提供しています。ガイドの表紙のQRコードをスキャンし、SMART Board 6000Sそして6000S Proシリーズイ ンタラクティブディスプレイドキュメントとその他のサポートリソースをご覧ください。

## <span id="page-16-0"></span>第2章基本機能の使用

![](_page_16_Picture_283.jpeg)

## <span id="page-16-1"></span>ディスプレイを起動し、省エネモードに戻す

ディスプレイの近接センサーは、省エネモード時に最大5m離れた人を検知することができます。ディスプレイ の設定により、センサーが人を検知すると点灯するか、準備モードになります。

#### 注記

SMART Board 6000S (V3) モデルにおいて、ディスプレイがネットワークスタンバイ状 態 およびスタンバイ電 源状態のとき、近接センサーが反応します。6000S および 6000S (C) モデルでは、ディスプレイがネット ワークスタンバイ電源状態のときのみ、近接センサーが応答します。

ディスプレイが準備モードの時、いくつかの方法でONにできます:

- 操作パネルの電源ボタンを∪押す。
- スクリーン下 のホームボタンをタップ。

#### 注記

ホームボタンは、ディスプレイが準備モードのときに点灯します。

- リモコンのホームボタン 命を押してください。
- <sup>l</sup> ペンまたはインク消しを手に取ります。
- <sup>l</sup> コンピュータからのビデオケーブルを、ディスプレイのビデオ入力レセプタクルに接続します。 また、ディスプレイはビデオ信号を受信すると点灯します。

SMART Board 6000S (V3) モデルは、以下のいずれかが発生すると準備モードに戻り、6000S および 6000S(C) モデルは省エネモードに戻ります。

- <sup>l</sup> ディスプレイの設定で設定された時間、センサーが室内の動きを検知しない。
- コンビニエンスパネルまたはリモコンの電源ボタン しゅキルします。

準備モードに入った後、ディスプレイの設定で設定した時間、センサーが室内に誰もいないことを検知する と、ディスプレイは省エネモードに入ります。

ディスプレイの電源を切るには SMART Board 6000S そして6000S Pro シリーズインタラクティブディスプレイイ ンストールとメンテナンスガイド [\(smarttech.com/kb/171414](https://www.smarttech.com/kb/171414))をご覧ください。

### <span id="page-17-0"></span>ホームボタンの使用

ホーム画面では、iQアプリを開いたり使用したり、接続されているコンピュータの入力を表示したりできます。 また、ホーム画面の背景を変更したり他の機能をカスタマイズすることもできます。ホーム画面の詳細につい て[はホーム画面についてを](https://support.smarttech.com/docs/redirect/?product=iq&context=home-screen)参照してください。

入力画面には接続されているコンピュータのサムネイルが表示されており、入力を切り替えることができます。

以下の手順に従って、いつでもホーム画面または入力画面に戻ることができます。

#### ホーム画面または入力画面の表示

画面の下にあるホームボタン –– をタップしてください。

または

リモコンのホームボタン 命を押してください。

## <span id="page-18-0"></span>操作パネルの使用

コンビニエンスパネルにはディスプレイのON, OFFや、音量調整、画面のフリーズと解除、スクリーンの表示、 非表示のボタンがあります。USB接続タイプの周辺機器用のポートや、コンピューターその他入力ソース用の 接続ポートもあります。

![](_page_18_Figure_3.jpeg)

SMART Board 6000S (C) および 6000S (V3) SMART Board 6000S

| No.            | 名前                  | 手順                                                                                                    |
|----------------|---------------------|----------------------------------------------------------------------------------------------------|
|                | 電源                  | • 押すと、ディスプレイが起動したり、省エネモード(17 ページディスプレ<br>イを起動し、省エネモードに戻すを参照)に戻ったりします。<br>• ディスプレイをOFFにするには5秒間押し続けます。                              |
|                |                     | • 10秒間押し続けると、ディスプレイがリセットされます。                                                                                                    |
|                |                     | 注記                                                                                                    |
|                |                     | ディスプレイをリセットしても、ユーザー設定の変更および保存され<br>たファイルの削除は行われません。                                                                               |
| 2              | 音量を上げる              | 音量を上げるには(25ページ音量の調節を見る)。                                                                                                    |
| 3              | 音量を下げる              | 音量を下げるには(25ページ <i>音量の調節を</i> 見る)。                                                                                                 |
| $\overline{4}$ | フリーズ                | 画面の一時停止をオンオフするには押してください(27 ページを参<br>照)。                                                                                           |
| 5              | スクリーンシェード           | スクリーンシェードの背後に画面上のコンテンツを隠すには押してくだ<br>さい( 27 ページスクリーンシェードの表示/非表示を参照)。                                                               |
| 6              | USB Type-A コネク<br>タ | iQエクスペリエンスや接続されたコンピュータとともに使用したいUSBド<br>ライブまたはその他 のドライブを接続 (49 ページ USB ドライブ、 周辺<br>機器、その他のデバイスの接続を見る)。                             |
| $\overline{7}$ | HDMI3入 カコネク<br>タ    | ディスプレイで使 用したいコンピュータまたはその他 入 カ ソースを接 続<br>(46ページを見る)。                                                                              |
| $\mathcal{B}$  | USB Type-C コネク<br>夕 | コンピュータやモバイル機器を接続し、タッチ、ビデオ、オーディオを1つ<br>の接続で実現します。また、USB Type-C周辺機器(メモリスティッ<br>ク、キーボード、マウスなど)を接続して、ディスプレイで使用します<br>(46 ページをご覧ください)。 |

電源ボタンの色はディスプレイの状況を示します:

![](_page_19_Picture_186.jpeg)

### <span id="page-19-0"></span>リモコンの使用

ディスプレイには二つの赤外線リモコンモデルのうちの1つが付属しています。これらのモデルは画面共有ボタン がある以外は同じです。

赤外線リモコンを使用してディスプレイのオン/オフの切り替えや、入力ソースの変更、音量の変更、ディスプ レイのiQアプリへのアクセスなどを行うことができます。リモコンを使用してオンスクリーンメニューを開いたりディ スプレイの設定を変更したりすることもできます。

#### 重要事項

- リモコンに強い衝撃を与えないでください。
- リモコンを液体に近づけないでください。濡れた場合は、すぐに拭いて乾かしてください。
- リモコンを熱や蒸気にさらさないでください。
- リモコンのバッテリー入れ部分以外を開けないでください。

下記の図はリモコンの機能一覧です。

![](_page_19_Figure_12.jpeg)

![](_page_19_Figure_13.jpeg)

![](_page_20_Picture_334.jpeg)

## <span id="page-20-0"></span>タッチ機能の使用

ディスプレイの表面にタッチすることにより—アプリケーションの開閉、他の人と会う、新規ドキュメントの作成ま たは既存のものの編集、ウェブサイトの閲覧、ビデオの再生と操作等—コンピューターで行えることはディスプ レイですべて行うことができます。

縮小、拡大、回転、ズームイン、アウトを含むいくつものジェスチャーがアプリで使用できます。

SMART Board 6000S (V3) モデルは、最大40点の同時インタラクションに対応しています。6000S および 6000S (C) モデルは、最大20点の同時インタラクションに対応し、自分と他の人が同時に画面上のオブジェ クトを操作することができます。

#### 注記

アプリケーションによっては使えないジェスチャもあります。対応しているジェスチャは、アプリケーションのマ ニュアルを参照してください。

![](_page_21_Picture_4.jpeg)

パン (指1本) ファン パン (指2本) / スクロール

![](_page_21_Picture_6.jpeg)

![](_page_21_Figure_8.jpeg)

![](_page_21_Figure_9.jpeg)

![](_page_21_Figure_10.jpeg)

![](_page_21_Figure_11.jpeg)

![](_page_21_Figure_12.jpeg)

回転 フリック

![](_page_21_Picture_14.jpeg)

<span id="page-22-0"></span>![](_page_22_Figure_1.jpeg)

## ペンとイレーサーの使用

ディスプレイはブラックペン、レッドペンそして2つのイレーサーが付属します。ペンを使用してディスプレイにデジ タルインクを書き込んだり描画できます。イレーサーー手のひらなどーを使用してデジタルインクを消去すること もできます。

ディスプレイのフレームの下部にペンとイレーサーののマグネットホルダーがあります。使い終わったならペンとイ レーサーをホルダーに戻します。

#### 注意事項

ペンをマグネットホルダーに戻す際は、落下や損傷を避けるためにホルダーの中心に置いてください。

#### <span id="page-22-1"></span>デジタルインクでの書き込みと描画

同時に複数人がスクリーンに書き込めます。ペンはそれぞれ色が異なります。ペンID™機能は違う色を割り当 てたり、太さを変えたり、その他の設定をそれぞれのペンに割り当てることができます。

#### 重要事項

SMART Board 6000Sそして6000S Proシリーズインタラクティブディスプレイ用にデザインされたペンのみを 使用してください[\(smarttech.com/kb/171230](https://www.smarttech.com/kb/171230)を見る)。

#### デジタルインクによる書き込みまたは描画

- 1. ディスプレイのペンを1本手に取ります。
- 2. デジタルインクによるスクリーンへの書き込みまたは描画

#### ヒント

• ペンのデフォルト設定を変更するには24 ページペンの既定の色、太さ、[およびその他のプロパティの変](#page-23-1) [更](#page-23-1)をご覧ください。

• ビデオ、アニメーション、その他動画を書く前にスクリーンをフリーズする( 27 ページ[画面の停止](#page-26-2)を見 る) 。

#### <span id="page-23-0"></span>SMART Ink ダイナミック(フロート) ツールバー

接続されているコンピュータの入力が表示されている際にペンを持つと、SMART Inkの SMART Ink® ダイナミック (フローティング) ツールバーが画面に表示されま す。このツールバーを使用すればペンの色や、太さ、その他の性質を一時的に 変更したり、スクリーンキャプチャや、スポットライト、スクリーンシェードなどの SMART Inkのツールを使用することもできます。

SMART Inkとツールバーについてさらに知るには、SMART Ink [support](https://support.smarttech.com/docs/redirect/?product=ink) pageをご 覧ください。こちらで始めるために役立つリンクをご覧ください:

![](_page_23_Picture_5.jpeg)

- [SMART](https://support.smarttech.com/docs/redirect/?product=ink&context=NoInk) Inkのオン/オフ
- ダイナミック (フローティング) [ツールバーを開く](https://support.smarttech.com/docs/redirect/?product=ink&context=OpenToolbar)
- [ツールバーを閉じる](https://support.smarttech.com/docs/redirect/?product=ink&context=Closing)(隠す)
- SMART Ink[プレゼンテーションツールを使う](https://support.smarttech.com/docs/redirect/?product=ink&context=PresentationTools)

#### <span id="page-23-1"></span>ペンの既定の色、太さ、およびその他のプロパティの変更

接続されているコンピュータの入力を表示している際は、SMART Ink Dynamic (フローティング) ツールバーを 使用してペンの色や太さなどの性質を一時的に変更できます。

24 ページ SMART Ink [ダイナミック](#page-23-0)(フロート) ツールバーを参照してください。

#### 注記

ペンがディスプレイのマグネットペンウェルに戻されると、ペンの色、太さ、およびその他のプロパティがデフォル ト設定に戻ります。

#### <span id="page-23-2"></span>デジタルインクの消去

#### 注意事項

イレーサーをマグネットホルダーに戻すとき、ホルダーのセンターに戻されていることを確認し、落下や破損か ら守ってください。

イレーサーまたは手のひら、拳を使用してデジタルインクをスクリーンから消去できます:

ペンイレーサーを動かしてデジタルインクを消去。

または

デジタルインク上にイレーザーを移動して消去します。

#### または

あなたの手のひらまたは拳を使ってデジタルインクを消去します。

![](_page_24_Picture_6.jpeg)

![](_page_24_Picture_7.jpeg)

![](_page_24_Picture_8.jpeg)

## <span id="page-24-0"></span>音量の調節

リモコンまたはコンビニエンスパネルのボタンを使用してディスプレイの音量を上げる、下げる、ミュートする。

#### 注記

ディスプレイの音声に問題がある場合は54ページ音声が出ない、[または音声に問題がある](#page-53-0)を参照してく ださい。

#### 音量の上下

コンビニエンスパネルまたはリモコンの音量を上げる ♥ または音量を下げる ♥を押す

#### 注記

- 音量ダウン ♥ ボタンを押したままにすると音量をすばやく下げる事ができます。
- コンビニエンスパネルまたはリモコンの音量を上げる ♥ または音量を下げる ♥ を押すと画面上のス ライダーを使用して音量を調整できます。

#### 音量のミュート

ミュート ※ボタンを押す。

#### ヒント

またはコンビニエンスパネルまたはリモコンの音 量を下げる ♥ ボタンをスクリーンスライダーが最低のポジショ ンになるまで押し続けて、ミュートにできます。

## <span id="page-25-0"></span>マイクロホンアレイの使用

この機能は、**SMART Board 6000S (V3)** および **SMART Board 6000S (V3) Pro** モデルでのみ使用 可能です。

ディスプレイで会議アプリを使用しながら、マイクアレイで音声を取り込むことができます。また、部屋のコン ピュータやゲスト用のノートパソコンをディスプレイに接続し、接続したコンピュータのマイクアレイの代わりに、 ディスプレイに内蔵されたマイクアレイを使用することもできます。マイクアレイの採用により、選音性の向上と ノイズキャンセルを実現しました。

#### 注記

- SMART Board 6400S (V3) Proモデルには、マイクアレイは搭載されていません。
- <sup>l</sup> サードパーティアプリのインストールの詳細については、iQ[エクスペリエンスでのアプリの追加と管理を](https://support.smarttech.com/docs/redirect/?product=iq&context=third-party-apps)参 照してください。

#### ヒント

マイクアレイはディスプレイの枠の左上にあり、マイクがアクティブになると緑のLEDステータスランプが点灯し ます。

#### <span id="page-25-1"></span>ディスプレイの会議アプリでマイクアレイを使う

ディスプレイで会議アプリを起動する。

ディスプレイのマイクアレイが自動的に選択されない場合は、会議アプリのサウンドコントロールを開き、 サウンド入力デバイスの一覧から「 **SMART IFP Mic** 」を選択してください。

#### ヒント

ディスプレイの会議アプリのサウンドコントロールで、バックグラウンドノイズの低減やマイク感度などの 設定を調整します。

#### <span id="page-25-2"></span>マイクロホンアレイを接続したコンピューターで使用する

- 1. コンピュータおよびディスプレイを接続し、ディスプレイの入力として選択する。(47 ページ[接続したコン](#page-46-0) [ピューターの入力の表示](#page-46-0)をご覧ください) 。
- 2. 接続されているコンピュータのサウンドコントロールを開いてください。

Windows コンピュータ:選択 スタート **>** 設定 **>** システム **>** サウンド **>** 入力 **>** 入力デバイスを選択. Macコンピュータ:**Apple**メニュー **>** システム環境設定 を選択し、サウンド をクリックし、入力 をクリック します。

3. 音声入力デバイスのリストから、**SMART IFP Mic** を選択します。

ヒント

接続したコンピュータのサウンドコントロールを使って、入力音量やバックグラウンドノイズの低減などの 設定を調整します。

<span id="page-26-1"></span>接続したコンピュータで会議アプリを使用する際、マイクアレイをデフォルトのマ イクとして設定すること

- 1. コンピュータをディスプレイに接続し、ディスプレイの入力として選択します (47 ページ [接続したコンピュー](#page-46-0) [ターの入力の表示](#page-46-0)をご覧ください)。
- 2. パソコンで会議アプリを起動する。
- 3. 会議アプリのサウンドコントロールを開き、サウンド入力デバイスの一覧から **SMART IFP Mic** を選択しま す。

ヒント

会議アプリのサウンドコントロールで、入力音量や周囲の雑音除去などの設定を調整する。

### <span id="page-26-0"></span>画面の一時停止または非表示

ディスプレイの一時停止機能およびスクリーンシェード機能を使用すると、画面上のコンテンツを一時停止ま たは非表示にすることができます。

#### <span id="page-26-2"></span>画面の停止

コンビニエンスパネルまたはリモコンのフリーズ | ボタンを押すことによって一時的にスクリーンをフリーズさせるこ とができます。これはビデオや、アニメーション、またはその他の動く画像を一時停止する場合に特に便利で す。

#### 注記

画面を一時停止しても接続しているコンピューターで実行中のアプリケーションは停止しません。画面が 停止するだけです。

#### ヒント

フリーズしているときにスクリーン越しに書き込むことが出来ます(23 ページ[デジタルインクでの書き込みと描](#page-22-1) [画](#page-22-1) )を見る。iQエクスペリエンスが可能な場合、ファイルライブラリにあなたの書いたものをスクリーンショットし 保存できます ( Using the iQ [experience](https://support.smarttech.com/docs/redirect/?product=iq&context=files-library) Files Libraryを見る)。

画面の一時停止を解除するには、もう一度 一時停止 ┃ ボタンを押してください。

#### <span id="page-26-3"></span>スクリーンシェードの表示/非表示

コンビニエンスパネルまたはリモコンのスクリーンを隠す ロボタンを押すことによって一時的にスクリーン上のコン テンツをバーチャルスクリーンシェードで隠すことができます。

スクリーンシェードを削除して画面の内容を再度表示するには、もう一度スクリーンシェードロボタンを押し てください。

## <span id="page-28-0"></span>追加ツールや具体物の使用

SMART Board 6000S および 6000S ProシリーズのインタラクティブディスプレイのTool Explorerプラットフォー ムでは、さまざまなペン、オブジェクト、具体物を使用することができ、それらはディスプレイの画面に接触した 瞬間に自動的に認識されます。Tool Explorerに対応したオブジェクトを画面全体で自動認識できるため、 ツールや具体物を使う前にツールの種類を選択する必要がないのです。

#### 注記

- ツールは少なくとも4、5インチ(10〜15cm) 離すと効果的です。ペン、スタンプ、キューブが近すぎると、 エラーや予期せぬ動作が発生する場合があります。ツールやディスプレイの大きさによって、性能が異 なる場合があります。
- <sup>l</sup> ペン、オブジェクト、具体物の対応はディスプレイの機種によって異なり、以下の各ツールの説明にあ るとおりです。
- <sup>l</sup> Tool Explorerの中には、iQシステムのホワイトボードでのみ動作し、接続されたコンピューターからの 入力には対応しないツールもあります。

#### ヒント

Tool Explorerプラットフォーム対応のペン、オブジェクト、具体物のクリーニングについては、SMART Board 6000S および 6000S Pro シリーズインタラクティブディスプレイインストールおよびメンテナンスガイド ([smarttech.com/kb/171414\)](https://www.smarttech.com/kb/171414) をご覧ください。

#### 教育向け

Tool Explorerは、ディスプレイが自動的に認識した実世界のオブジェクトを操作できるプラットフォームで、具 体物の学習効果とデジタル教材の柔軟性・拡張性を兼ね備えています。触覚または運動感覚の学習者 は、探索、学習、保持に必要なハンズオンアクティビティや微細な運動経験を得ることができます。

また、教科、学習ニーズ、能力別にツールセットを作成することで、教師はレッスンを通して複数の経路を迅 速に提供することができます。

#### <span id="page-28-1"></span>システム要件 とSMARTソフト ウェアの互換性

この表は、各Tool Explorerツールに必要なiQシステムソフトウェアまたはSMARTソフトウェアのバージョンを示 しています。

![](_page_28_Picture_399.jpeg)

 $\bigodot$ 

### <span id="page-29-0"></span>マジックペンの使い方

マジックペンを使って、数秒後に消えるデジタルインクで文字や絵を描くことができます。マジックペンは特定の アプリケーションに限定されないので、あらゆる入力やコンテンツの上に書いたり描いたりすることができます。

また、マジックペンを使ってスポットライトや拡大ウィンドウを開き、画面の特定の場所に注目させることも可 能です。

#### 注記

各Tool Explorerツールに必要なiQシステムソフトウェアまたはSMARTソフトウェアのバージョンについては、 29 ページシステム要件とSMART[ソフトウェアの互換性](#page-28-1)を参照してください。

#### インクが消えるマジックペンで書いたり描いたりするには

- 1. マジックペンを手に取ります。
- 2. ペンの「ペン先 」の部分を使って、マジックインクで書くことができます。

![](_page_29_Picture_9.jpeg)

#### マジックペンを使って、画面の内容をスポットライトで照らしたり、拡大したりするには

- 1. マジックペンを手に取ります。
- 2. ペンのジェスチャーで、スポットライトまたは拡大表示したい部分を円形または四角形で囲みます。

![](_page_30_Figure_4.jpeg)

スポットライトが表示された後、以下ができます:

- スポットライトの中で長押しして、ドラッグすると移動できます。
- スポットライトの端を長押しして、中心に向かってドラッグすると、スポットライトを大きくしたり小さくし たりすることができます。
- 。<br><mark>。 拡大鏡アイコン Q </mark>をタップすると、スポットライトで照らされた画面の領域が2倍に拡大されます。

スポットライトが終わったら、「閉じる」<mark>×</mark>をタップします。

#### <span id="page-31-0"></span>蛍光ペンの使い方

iQホワイトボード、SMART Notebook Player、SMART Notebook desktopなどの対応アプリケーションで、蛍 光ペンを使ってテキストを強調することができます。

#### 注記

各Tool Explorerツールに必要なiQシステムソフトウェアまたはSMARTソフトウェアのバージョンについては、 29 ページシステム要件とSMART[ソフトウェアの互換性](#page-28-1)を参照してください。

#### 蛍光ペンを使うには

- 1. 蛍光ペンを手に取ります。
- 2. ペンを使って、文字やオブジェクトをハイライトすることができます。

![](_page_31_Picture_8.jpeg)

ペンの片方を黄色に、もう片方を緑にと、リバーシブルで使用することができます。

#### <span id="page-31-1"></span>Tool Explorer キューブの使い方

iQ対応ディスプレイでは、Tool Explorer対応のキューブを使用して、Playerアプリで起動したり開いたりしたホ ワイトボードやレッスンにコンテンツを追加することができます。

6つの面それぞれに、異なる形や数字、イメージなどが描かれているキューブです。ディスプレイの画面上で キューブの面をタップすると、その画像がオブジェクトとして挿入されます。その後、オブジェクトの移動、サイズ 変更、回転、削除を行うことができます。

#### 注記

各Tool Explorerツールに必要なiQシステムソフトウェアまたはSMARTソフトウェアのバージョンについては、 29 ページシステム要件とSMART[ソフトウェアの互換性](#page-28-1)を参照してください。

#### **Tool Explore** キューブを使ってオブジェクトを挿入するには

- 1. キューブを手に取ります。
- 2. ディスプレイの画面に表示したい画像がある立方体の面をタップします。 画像はオブジェクトとして挿入されます。

#### ヒント

挿入したオブジェクトは、画面上の立方体の面の一部や角をタップすることで小さくすることができま す。

![](_page_32_Figure_6.jpeg)

#### <span id="page-32-0"></span>オブジェクトを移動、サイズ変更、回転させるには

1. 操作したいオブジェクトをタップします。

オブジェクトの周囲に選択四角形が表示されます。

![](_page_32_Picture_10.jpeg)

- 2. オブジェクトを操作するには、次のようにします。
	- オブジェクトを画面上の新しい位置にドラッグします。
	- オブジェクト のリサイズハンドル( 右下の円) をドラッグして、オブジェクトを大きくしたり小さくしたりする ことができます。
	- オブジェクトの回転ハンドル(上の円)を回転させたい方向にドラッグします。
	- オブジェクトを削除するには、オブジェクトのメニュー矢印を押して、削除をタップしてください。

#### <span id="page-32-1"></span>オブジェクトを削除するには

1. オブジェクトをタップします。

オブジェクトの周囲に選択四角形が表示されます。

2. オブジェクトのメニューの矢印を押し、削除を選択します。

#### <span id="page-33-0"></span>Tool Explorer スタンプの使い方

Tool Explorer スタンプは、ディスプレイの画面上でスタンプの面をタップすると、一つの図形、数字、画像など がオブジェクトとして挿入されるのが特徴です。オブジェクトの移動、サイズ変更、回転、削除が可能です。ス タンプは、低年齢の子どもや早期学習者に最適です。

#### ヒント

ディスプレイのフレーム下部のイレーサーの代わりにスタンプを収納することができます。マグネットホルダー1 個にスタンプ2個が収まります。

#### 注記

各Tool Explorerツールに必要なiQシステムソフトウェアまたはSMARTソフトウェアのバージョンについては、 29 ページシステム要件とSMART[ソフトウェアの互換性](#page-28-1)を参照してください。

#### **Tool Explorer** スタンプを使用してオブジェクトを挿入するには

- 1. スタンプを手に取ります。
- 2. 画面に表示されたスタンプの面をタップします。

スタンプに描かれた画像をオブジェクトとして挿入します。

ヒント

挿入したオブジェクトは、画面上のスタンプの面の一部や角をタップすることで小さくすることができま す。

![](_page_33_Picture_14.jpeg)

#### オブジェクトの移動、サイズ変更、回転、削除を行うには

33 ページ[オブジェクトを移動](#page-32-0)、サイズ変更、回転させるにはと33 ページ[オブジェクトを削除するには](#page-32-1)を参 照してください。

## <span id="page-34-0"></span>ディスプレイでSMART IDカードを使用する

ディスプレイにはRFID NFCリーダー/ライター技術が搭載されており、SMART IDカードをディスプレイの画面に タップし、PINを入力することでSMARTアカウントへのサインインが可能です。SMART IDカードをセットアップす ると、それを使ってNFC対応の6000Sや6000S ProのディスプレイにiQでサインインすることができます。

SMART IDカードでサインインすると、SMARTアカウントの通常の機能を利用することができます。ディスプレイ の壁紙などのパーソナライズ設定や、Google DriveやOneDriveからのファイルダウンロードが可能です。 SMARTアカウントが有効なSMART Learning Suiteの契約に接続されている場合、SMART Notebookソフト ウェアとLumio by SMARTのすべてのレッスンファイルをディスプレイに同期することも可能です。

NFCサインインが必要です:

- iQシステムバージョン3.10 SP2以降。
- ネットワークに接続するディスプレイ。

#### 重要事項

SMART IDカードのみ対応。

#### 注記

- <sup>l</sup> SMART IDカードを画面にかざすときは、指や親指で画面に触れないように、できるだけ平らにしてく ださい。
- <sup>l</sup> SMARTアカウントにサインインして「Tap your card...」と表示されたら、カードを画面表面に1~2秒か ざしてください。
- <sup>l</sup> 画面の端から5cm以内はSMART IDカードをタップ&ホールドしないでください。画面の端に近いとこ ろをタップすると、カードが認識されないことがあります。
- 異なるサービス地域を選択した場合、SMART IDカードを取り外して再度セットアップする必要があり ます。
- 1台のディスプレイでSMARTアカウントにサインインしているときに、もう1台のディスプレイでサインインす ると、両方のディスプレイでSMARTアカウントにサインインすることになります。

#### ヒント

SMARTアカウントにサインインした後、セッション終了時に必ずサインアウトし、アカウントの安全性を確保 してください。設定 > セキュリティにある自動非アクティブログ の設定を有効にすると、一定期間非アク ティブになった後、ディスプレイがユーザーのSMARTアカウントから自動的にサインアウトするようになり、さら に安全です。

#### <span id="page-35-0"></span>SMART IDカードの設定

- 1. ディスプレイでSMARTアカウントにサインインする( SMART[アカウントにサインインする](https://support.smarttech.com/docs/redirect/?product=iq&context=sign-in) を参照) 。
- 2. プロフィールアバターをタップして、通知センターを開きます。

![](_page_35_Picture_4.jpeg)

- 3. 通知パネルの下部で、「ID カード設定」 をタップします。 SMART IDカードのセットアップ画面が表示されます。
- 4. **ID**カードの追加 をタップします。
- 5. PIN(セキュリティ強化のため記号を含むことも可能)を入力し、次へをタップします。

入力されたPINは、SMART IDカードでSMARTアカウントにサインインする際に使用されます。これは、 SMART ID カードが不正に使用されることを防ぐためのものです。

- 6. 選択したPINを再入力し、次ページをタップします。
- 7. SMART IDカードを画面上のスキャンエリアに1~2秒タップ&ホールドしてください。
- 8. プロンプトが表示されたら、もう一度SMART IDカードをスキャンエリアに1–6秒間タップ&ホールドしてくだ さい。

これでSMART IDカードがセットアップされ、ネットワークに接続されたNFC対応6000Sディスプレイで SMARTアカウントにサインインすることができます。

### <span id="page-35-1"></span>SMART ID カードによるSMART アカウントへのサインイン

#### **SMART ID** カードで**SMART** アカウントにサインインする場合

- 1. SMART IDカードを画面中央で1~2秒タップ&ホールドしてください。
- 2. PINを入力し、次へをタップします。
- 3. SMART IDカードを画面上のスキャンエリアに1~2秒タップ&ホールドしてください。 ディスプレイ上でSMARTアカウントにサインインしている状態です。

#### **SMART** アカウントからサインアウトするには

1. プロフィールアバターをタップして、通知センター を開きます。

![](_page_36_Picture_3.jpeg)

<span id="page-36-0"></span>2. 通知センターの下部にある、サインアウトをタップします。

#### SMART IDカードの管理

#### **SMART ID**カードを**SMART**アカウントから削除するには

#### 注記

SMART IDカードをSMARTアカウントから削除すると、そのカードでアカウントにサインインすることができなく なります。

1. ディスプレイでSMARTアカウントにサインインする( 36 ページSMART ID [カードによる](#page-35-1)SMART アカウントへ [のサインイン](#page-35-1)ををご覧ください)。

ヒント

また、アカウントに登録されているメールアドレスとパスワードを使って、SMARTアカウントにサインイン することができます。( SMART[アカウントへのサインイン](https://support.smarttech.com/docs/redirect/?product=iq&context=sign-in) をご覧ください) 。

2. プロフィールアバターをタップして、通知センター を開きます。

![](_page_36_Picture_13.jpeg)

- 3. 通知センターの下にある、自分のプロフィールアバター ●をタップします。
- 4. **ID**カード削除 をタップし、削除 をタップします。

SMART IDカードは、SMARTアカウントから削除されました。

#### **SMART ID**の**PIN**を変更する場合

#### 注記

新しいPINを選択すると、古いPINでの画面ロック解除はできなくなります。

- 1. SMART IDカードをSMARTアカウントから削除する(上記参照)。
- 2. SMART ID カードを再度セットアップし、新しいPIN(36ページSMART ID[カードの設定](#page-35-0)を参照)を選択し ます。

## <span id="page-38-0"></span>第 3 章 **iQ**アプリの使用

このディスプレイには次のiQアプリが付属しています:

- SMART のホワイトボード
- <sup>l</sup> ブラウザー
- 入力
- 画面の共有
- kapp ホワイトボード

これらのアプリをファイルライブラリやアプリライブラリと共に使用して、教室でのレッスンや会議、その他の共同 作業を調整したりできます。

#### 注記

スクリーンシェアなどの一部アプリでは、適切に構成されたネットワーク接続が必要です。これらのアプリで 問題が発生している場合は、IT管理者に問い合わせて、ネットワークとディスプレイが正しく構成されてい ることを確認してください。

## <span id="page-38-1"></span>アプリライブラリの使用方法

アプリライブラリには、ブラウザ、SMART ホワイトボードおよびkappホワイトボードのアプリが含まれています。ま た、ウェブやSMARTのアプリストアからアプリを追加したり、サードパーティのアプリをインストールする事もできま す。

#### アプリライブラリの開き方

ホーム画面で、アプリライブラリ (III) <sub>をタップします。</sub>

アプリライブラリの他の機能の使用方法については、iQ[エクスペリエンスでのアプリの追加と管理](https://support.smarttech.com/docs/redirect/?product=iq&context=apps-library)を参照してく ださい。

### <span id="page-38-2"></span>SMART センサーアプリの使用

SMARTセンサーアプリは、教室または会議室の温度と湿度を表示します。

#### 温度と湿度を表示するには

- 1. ホーム画面で、アプリライブラリ<sup>(III)</sup>をタップします。
- <span id="page-39-0"></span>2. **SMARTSensors**をタップする。

## ファイルライブラリの使用方法

ファイルライブラリには、kappホワイトボードセッション、SMART Notebookファイル、SMARTホワイトボード、 PDFおよびスクリーンショットが含まれています。USBドライブがディスプレイに接続されている場合、このUSBド ライブ内のファイルもファイルライブラリで利用できます。これらのファイルはディスプレイ上で見ることはできます が、ディスプレイには保存されません。

#### ファイルライブラリの開き方

ホーム画面で、**Files Library (**ファイルライブラリ**)** をタップします。

ファイルライブラリの他の機能の使用方法については、iQ[エクスペリエンスファイルライブラリの使用を](https://support.smarttech.com/docs/redirect/?product=iq&context=files-library)参照してく ださい。

## <span id="page-39-1"></span>SMART ホワイトボードの使用

SMART ホワイトボードを使用して、SMART Notebookソフトウェアのファイルやホワイトボードを開き、閲覧 し、作業します。SMART ホワイトボードを使用することで、SMART Notebookファイルの表示や、SMART lab™のアクティビティをディスプレイ上で用意に操作することができます。

<span id="page-39-2"></span>SMART ホワイトボードの詳細については、ディスプレイでのSMART [ホワイトボードの使用を](https://support.smarttech.com/docs/redirect/?product=iq&context=player)ご覧ください。

## ブラウザの使用

ブラウザを使用してディスプレイ上でウェブサイトを閲覧することができます。

<span id="page-39-3"></span>ブラウザの詳細については、[ディスプレイでインターネットの閲覧](https://support.smarttech.com/docs/redirect/?product=iq&context=browser)を参照してください。

### 画面の共有 (Screen Share) の使用方法

この機能は、**SMART Board 6000S**、**SMART Board 6000S Pro**、**SMART Board 6000S (C)**、 **SMART Board 6000S (C) Pro**の各モデルでのみ利用可能です。

画面の共有機能を使用して、コンピューターやモバイルデバイスの画面をワイヤレスでディスプレイ上で共有 することができます。

ଛ

画面共有がサポートしているもの:

- Chrome™ ブラウザーを使用したChromebook™のノートパソコン
- Miracast<sup>1</sup>、Chromeブラウザ、またはAirParrotを使用しているWindowsコンピュータ
- MacコンピューターとiOSデバイス、AirPlayを使用
- Android™デバイス、Cast画面を使用

また、Chromebook、Windows コンピューター、Mac コンピューター、iOS デバイス、Android デバイス用のス マートスクリーン共有アプリをダウンロードすることもできます。

<span id="page-40-0"></span>画面共有の他の機能の使用方法については、[デバイスの画面をディスプレイに共有する](https://support.smarttech.com/docs/redirect/?product=iq&context=screenshare)をご覧ください。

### SMART Mirrorの使用

SMART Mirrorを使用して、インターネット経由でコンテンツを共有する。Android、Chrome、OS、IOS、 macOS、Windowsの各端末から、アプリを使わずに画面共有が可能。

デバイスから[SMART](https://support.smarttech.com/docs/redirect/?product=iq&context=mirror) Mirrorに接続し、コンテンツでコラボレーションする方法については、SMART Mirrorの [使用](https://support.smarttech.com/docs/redirect/?product=iq&context=mirror) をご覧ください。

### <span id="page-40-1"></span>入力の使用方法

ディスプレイのコネクタを使用して、ルームコンピュータ、ゲストのノートパソコン、その他の入力源を接続できま す。

コンピュータをディスプレイに接続してビデオ出力を表示する方法については、[接続されたコンピュータの画面](https://support.smarttech.com/docs/redirect/?product=iq&context=input) [を表示する](https://support.smarttech.com/docs/redirect/?product=iq&context=input)を参照してください。

### <span id="page-40-2"></span>スクリーンショットの使用

ブラウザアプリまたはスクリーンシェアアプリを使用する場合は、スクリーンショットに書き込んだり描画したりして ファイルライブラリに保存することができます。

スクリーンショットの詳細については、コンテンツの書き込みと描画、そしてiQ[エクスペリエンスのスクリーンショッ](https://support.smarttech.com/docs/redirect/?product=iq&context=acetates) [トとして保存するを](https://support.smarttech.com/docs/redirect/?product=iq&context=acetates)参照してください。

## <span id="page-40-3"></span>サードパーティ製アプリのインストール

SMART Remote Management.を使用すればGoogle Playのストアからサードパーティのアプリをインストール できます。

1Windows 10 オペレーティングシステムのみ

サードパーティアプリのインストールの詳細については、iQ[エクスペリエンスでのアプリの追加と管理](https://support.smarttech.com/docs/redirect/?product=iq&context=third-party-apps)を参照してく ださい。

<span id="page-41-0"></span>ディスプレイのクリーンアップ

ディスプレイの使用が終了したら、ホーム画面のクリーンアップ しょう をタップして、次のユーザーのためにディス プレイをクリーンアップしましょう。

クリーンアップ ボタンをタップすると、次のようなことができます。

- <sup>l</sup> ブラウザアプリでのすべてのサインアウト。
- サードパーティ製アプリを含むすべてのアプリケーションを閉じます。

#### 注記

クリーンナップをタップしても、ファクトリーリセットは実行されません。

<span id="page-41-1"></span>詳細については、iQエクスペリエンスについて、[およびホーム画面の操作](https://support.smarttech.com/docs/redirect/?product=iq&context=clean-up)を参照してください。

## kappのホワイトボードの使用

この機能は、**SMART Board 6000S**、**SMART Board 6000S Pro**、**SMART Board 6000S (C)**、 **SMART Board 6000S (C) Pro**の各モデルでのみ利用可能です。

kappホワイトボードを使用すれば、従来型のホワイトボードと同様にディスプレイ上に文字等を書き込んだり 消去したりする事ができます。SMART kapp®アプリを使用して記録を保存し、シェアすることができます。 kappホワイトボードアプリはエンタープライズモデルのでふぉるとホワイトボードです。

ディスプレイのペンやイレーザーでkappホワイトボードに文字や絵を書く、消す方法については、23 [ページ](#page-22-0)<sup>ペ</sup> [ンとイレーサーの使用](#page-22-0)をご覧ください。

kappホワイトボードのその他の機能の使用方法については、kapp[ホワイトボードの使用方法を](https://support.smarttech.com/docs/redirect/?product=iq&context=whiteboard)参照してくだ さい。

ଛ

## <span id="page-42-0"></span>第4章 コンピュータおよび他のデバイスの 接続

![](_page_42_Picture_235.jpeg)

### 警告

床に配線されたディスプレイのケーブル類は、適切に束ねた上で、つまずきの危険防止標識が付けられて いることを確認してください。

## <span id="page-42-1"></span>SMARTソフトウェアのインストールと使用

このディスプレイには接続されたコンピュータにインストールできる次のソフトウェアが付属しています:

![](_page_42_Picture_236.jpeg)

![](_page_43_Picture_342.jpeg)

#### ヒント

他のコンピューターにもインストールするには、SMARTソフトウェアのための追加ライセンスまたはサブスクリプ ションを購入できます。

以下のソフトウェアも用意されていますが別売りです:

![](_page_43_Picture_343.jpeg)

SMARTソフトウェアの購入については、SMART正規販売店( [smarttech.com/where](https://www.smarttech.com/where)) にお問い合わせくださ い。

### <span id="page-43-0"></span>SMARTソフトウェアのダウンロードとインストール

SMARTソフトウェアを[smarttech.com/downloads](https://www.smarttech.com/downloads)からダウンロードし、SMART Notebook[のインストールおよ](https://support.smarttech.com/docs/redirect/?product=notebook&context=installing) [びメンテナンス](https://support.smarttech.com/docs/redirect/?product=notebook&context=installing)、SMART TeamWorks[のインストール](https://support.smarttech.com/docs/redirect/?product=teamworks&version=4&context=installing)またはSMART Meeting Pro[のインストールおよびメンテナ](https://support.smarttech.com/docs/redirect/?product=meetingpro4&context=installing-and-maintaining/default.cshtml) [ンスの](https://support.smarttech.com/docs/redirect/?product=meetingpro4&context=installing-and-maintaining/default.cshtml)手順に従ってインストールしてください。

### <span id="page-43-1"></span>SMARTソフトウェアの使用

SMART ソフトウェアの使用の詳細に関しては、次のSMARTウェブサイトのサポートページを参照してくださ い。

- SMART [Notebook](https://support.smarttech.com/docs/redirect/?product=notebook)
- Lumio by [SMART](https://support.smarttech.com/docs/redirect/?product=lumio)
- SMART [Learning](https://support.smarttech.com/docs/redirect/?product=sls) Suite

1サブスクリプション条件は地域によって異なる場合があります。

- SMART [TeamWorks](https://support.smarttech.com/docs/redirect/?product=teamworks)
- SMART [Meeting](https://support.smarttech.com/docs/redirect/?product=meetingpro4) Pro
- SMART [Product](https://support.smarttech.com/docs/redirect/?product=productdrivers) DriversおよびSMART Ink
- SMART Remote [Management](https://support.smarttech.com/docs/redirect/?product=remotemanagement)

SMART Product Drivers および Inkは、タッチおよびデジタルインク機能を有効にするために、ディスプレイのコ ンピュータ入力にインストールされ、使用されます。このサポートソフトウェアは、SMARTのソフトウェア製品( SMART [Notebook,](https://support.smarttech.com/downloads/notebook) SMART [Meeting](https://support.smarttech.com/downloads/meeting-pro) Pro, SMART [TeamWorks](https://legacy.smarttech.com/products/business-software/smart-teamworks/download)など) に同梱されているか、または [smarttech.com/docs/redirect/?product=ink&context=download](https://support.smarttech.com/docs/redirect/?product=ink&context=download) で無料でダウンロードすることが可能 です。

SMART Product DriversおよびInkのソフトウェアには、ディスプレイのデフォルト設定をカスタマイズし、一般的 な問題のトラブルシューティングに使用できるさまざまな機能があります。

- <sup>l</sup> タッチ、マウス、[ジェスチャの設定を調整します](https://support.smarttech.com/docs/redirect/?product=productdrivers&context=CPChangingMouseSettings)。
- <sup>l</sup> ディスプレイをキャリブレーションして、[タッチが期待どおりに動作することを確認します](https://support.smarttech.com/docs/redirect/?product=productdrivers&context=calibrate)。
- SMART Ink[をオンまたはオフにします](https://support.smarttech.com/docs/redirect/?product=ink&context=TurningOnOff)。
- Microsoft Office製品ではSMART Ink[を使用してください](https://support.smarttech.com/docs/redirect/?product=ink&context=ms-office)。

## <span id="page-45-0"></span>ルームコンピュータとゲストのノートパソコンの接続

ディスプレイに部屋のコンピュータとゲストのノートパソコンを接続して共有できます。

![](_page_45_Figure_3.jpeg)

![](_page_45_Figure_4.jpeg)

コンビニエンスパネル

SMART Board 6000S (C) および 6000S (V3)

![](_page_45_Figure_6.jpeg)

SMART Board 6000S

SMART Board 6000S (V3)

![](_page_45_Figure_9.jpeg)

SMART Board 6000S および 6000S (C)

#### 注記

<sup>l</sup> SMARTソフトウェアをディスプレイに接続しているコンピュータにインストールする(43 [ページ](#page-42-1)SMARTソフ [トウェアのインストールと使用](#page-42-1)を見る)。

- 組織の設置者がディスプレイにケーブルを接続した可能性があり、コンピューターを設置することがで きる壁の後ろかまたは机やテーブルの床下にケーブルを走らせます。
- USB Type-Cレセプタクルに接続したデバイスを充電することができます。SMART Board 6000S (V3) モデルは、接続されたデバイスに最大65Wを供給できます( 背面コネクターパネルのUSB-C 2と書か れたUSB Type-Cレセプタクルは、OPS PCモジュール装着時に30Wを供給します) 。SMART Board 6000S (C) モデルのUSB Type-Cレセプタクルは、最大60Wまで供給可能です。

#### <span id="page-46-0"></span>接続したコンピューターの入力の表示

接続したコンピューターからの入力をディスプレイ上に表示するには、Inputアプリを使用します。

#### 接続されているコンピューターの入力を表示する

- 1. ディスプレイにコンピューターを接続します。
- 2. 次のいずれかの操作を行ってください:

![](_page_46_Picture_297.jpeg)

ディスプレイに接続しているデバイスがサムネイルとして表示されます:

- 画像が灰色表示の場合、デバイスは入力ポートに接続されていません。
- サムネイルが黒の場合、デバイスは入力ポートに接続されていますが、スリープモードになっていま す。
- プレビュー画 面を表示している画像は、アクティブなデバイスが入力ポートに接続されていることを 示します。

ヒント

iQが無効になっていて、ディスプレイを起動するたびにコンピュータの入力を表示したい場合は、コン ピュータのサムネイルの左上隅にあるスターをタップします。

3. コンピューターの画像をタップします。

#### <span id="page-46-1"></span>接続されたコンピュータの解像度とリフレッシュレートの設定

この図はディスプレイの入力の推奨解像度とリフレッシュレートを提示します。

![](_page_46_Picture_298.jpeg)

![](_page_47_Picture_346.jpeg)

可能ならば、これらの解像度とリフレッシュレートに接続されたコンピューターを設定してください。コンピュータ のオペレーティングシステムの説明書をご覧ください。

### <span id="page-47-0"></span>推奨ケーブルの使用

SMARTは以下のケーブルの使用を推奨しています。

![](_page_47_Picture_347.jpeg)

37 m を超えるケーブルの性 能はケーブルの品質に大きく依存します。

これらの最大長さを超えるケーブルを使用すると、画質の低下やUSB接続の劣化といった予期しない結果 につながることがあります。

#### <span id="page-48-2"></span>USB ドライブ、周辺機器、その他のデバイスの接続

ディスプレイに接続されたコンピュータのUSBプラグでUSBドライブや、周辺機器、その他のデバイスを使用する 事ができます。

詳細については、49 ページUSB ドライブ、周辺機器、[その他のデバイスの接続](#page-48-1)を参照してください。

### <span id="page-48-3"></span>接続されているコンピュータのトラブルシューティング

接続されているコンピュータの[トラブルシューティング](#page-50-0)情報については、51 ページトラブルシューティングを参照 してください。

### <span id="page-48-0"></span>SMART OPS PCモジュールの接続

あなたまたはあなたの組織がSMART OPS PCモジュールを購入している場合、 そのインストーラーはOPS PCモジュールインストール説明書に従って、ディスプレ イ内のアクセサリスロットのOPS PCモジュールをインストールできます ( [smarttech.com/kb/171544](https://www.smarttech.com/kb/171544))。その後、OPS PCモジュールの入力をディスプレイ に表示できます。

SMART OPS PCモジュールの詳細については、SMART OPS PC モジュールの ユーザーガイド [\(smarttech.com/kb/171747](https://www.smarttech.com/kb/171747)) を参照してください。

![](_page_48_Figure_10.jpeg)

## <span id="page-48-1"></span>USB ドライブ、周辺機器、その他のデバイスの接続

モデルによって、ディスプレイのコンビニエンスパネルにUSB Type-CレセプタクルとUSB 3.0 Type-Aレセプタクル を1つずつ、またはUSB 3.0 Type-Aを2つレセプタクル搭載しています( 下記画像参照) 。SMART Board 6000S (V3) モデルには、コネクタパネルにUSB Type-Cレセプタクルも搭載されています。すべてのモデルで、コ ネクタパネルにUSB3.0 Type-Aレセプタクルを1つ搭載しています。

コネクタにはUSBドライバ、周辺機器(キーボードなど)、その他のデバイスを接続したり、iQエクスペリエンスを 備えたデバイス、接続されたコンピュータ、インストールされたデバイス(SMRT OPS PCなど)を使用できます。

![](_page_49_Figure_1.jpeg)

SMART Board 6000S (V3) SMART Board 6000S (C) SMART Board 6000S

# <span id="page-50-0"></span>第 5 章 トラブルシューティング

![](_page_50_Picture_231.jpeg)

このページでは、ディスプレイに関するさまざまな一般的な問題を解決する方法について説明します。もし特 定の問題についてここで説明されていないか問題が解決されないならSMART knowledgeベースの更なるト ラブルシューティング情報を参照してください。

[community.smarttech.com/s/topic/0TOU0000000kAJ0OAM/interactive-displays?tabset-](https://community.smarttech.com/s/topic/0TOU0000000kAJ0OAM/interactive-displays?tabset-823c7=2)[823c7=2](https://community.smarttech.com/s/topic/0TOU0000000kAJ0OAM/interactive-displays?tabset-823c7=2)

## <span id="page-50-1"></span>ディスプレイの電源が入っていません

<span id="page-50-2"></span>![](_page_50_Picture_232.jpeg)

## 必要でない場合にディスプレイがONになる

![](_page_51_Picture_235.jpeg)

## <span id="page-51-0"></span>画面に何も表示されていないか、画面上の画像に問 題があります

![](_page_51_Picture_236.jpeg)

#### 第 5 章 トラブルシューティング

![](_page_52_Picture_476.jpeg)

## <span id="page-53-0"></span>音声が出ない、または音声に問題がある

<span id="page-53-1"></span>![](_page_53_Picture_289.jpeg)

## タッチが正常に動作していません

![](_page_54_Picture_460.jpeg)

## <span id="page-54-0"></span>ペンと消しゴムが正常に動作していません

![](_page_54_Picture_461.jpeg)

![](_page_55_Picture_350.jpeg)

## <span id="page-55-0"></span>iQアプリが正常に動作していません

![](_page_55_Picture_351.jpeg)

## <span id="page-55-1"></span>接続されたコンピュータのSMARTソフトウェアが正常に 動作していません

![](_page_55_Picture_352.jpeg)

## <span id="page-55-2"></span>SMART OPS PCモジュールが思い通りに作動しない

兆候について → トラブルシューティングの手順

SMART OPS PCモジュールが思い通り に作動しません。

SMART OPS PCモジュールのユーザーガイド ([smarttech.com/kb/171747\)](https://www.smarttech.com/kb/171747) を参照して ください。

## <span id="page-56-0"></span>その他のサポート、販売店へのお問い合わせ

ディスプレイの問題を解決できないか、本章やナリッジベースにも解決策が掲載されていない場合は、 SMART正規販売代理店 [\(smarttech.com/where](https://www.smarttech.com/where)) でサポートを受けてください。 販売店がディスプレイのシリアル番号をお伺いする場合が ございます。このシリアル番号はディスプレイの左側にあるラ ベルに記載されています( 写真) 。

![](_page_56_Picture_3.jpeg)

<sup>l</sup> ラベルのQRコードをスキャンして、ウェブサイト上のSMART Board 6000Sまたは6000S Proシリーズイ ンタラクティブディスプレイサポートページを閲覧する。

- <sup>l</sup> このラベルには、ディスプレイのベースモデル番号( 例:SBID-6065-V3) が記載されています。この番 号は、実際のモデル/SKU番号( 例:SBID-6265-V3) とは異なるのでご注意ください。
- <sup>l</sup> シリアル番号はiQ設定で確認することもできます。詳細についてはSMART Board 6000Sそして 6000S Proシリーズインタラクティブディスプレイインストールとメンテナンスガイド ([smarttech.com/kb/171414\)](https://www.smarttech.com/kb/171414) を参照する。

メの電話

रT Board® 6000S

BID-60xxS-V3 SN: Kxxxxxxxxxxx

## <span id="page-57-0"></span>証 明書 およびコンプライアンス

米連邦通信委員会の干渉に関する声明

#### **FCC**

サプライヤーの適合宣言書**y 47 CFR § 2.1077**コンプライアンス情報 ユニーク識別子**: IDS665-3**、**IDS675-3**、**IDS686-3**、 **IDS665-1**、**IDS675-1**、**IDS686-1** 責任団体 **– U.S.** 連絡情報 SMART Technologies Inc. 2401 4th Ave, 3rd Floor Seattle, WA 98121 [compliance@smarttech.com](mailto:compliance@smarttech.com)

本デバイスは、FCC規則第15章に準拠しています。操作は、次 の2つの条件が適用されます。

- 1. 本デバイスが有害な干渉を引き起こさない場合があり、そ して
- 2. 本デバイスは望ましくない操作を引き起こす干渉を含め、 受信した何らかの干渉を受け入れる必要があります。

#### 注記

この機器は、検査を行い、FCC規則第15章で定められたA分 類のデジタル機器の規制に準拠することが確かめられていま す。これらの規制は、製品を商用環境で使用する場合の有 害な混信に対し妥当な保護機能を提供することを目的とし ています。本装置は、無線周波数を生成・使用・発信する もので、指定の方法に従わずに設置 ・使用すると、無線通 信に関し有害な混信を引き起こす場合があります。本装置 を住宅地で使用する場合、有害な混信を引き起こすことが あります。そのような場合、混信を防止するため、ユーザー様 のご負担による改修等の対策が必要になります。

#### 注意事項

コンプライアンス担当責任者による明確な承認のあらゆる変 更または修正が本装置を操作するユーザーの権限を無効に する可能性があります。

#### 制限

5.15-5.25GHz 帯域での使用は屋内使用のみに制限されていま す。

米国における本製品のIEEE 802.11bまたは802.11gでの使用は、 チャネル1〜13に制限されたファームウェアです。

#### 放射線被爆ステートメント

本装置は、ISEDの被曝制限の制御されていない環境に対して 規定に準拠しています。本装置は本デバイスのアンテナとすべて の近くの人との間に20cmの最小距離を設けたり、管理する必 要があります。本送信機は他のアンテナまたは送信機とつないで 共存または操作されないようにする必要があります。

#### イノベーション、科学 ・経済開発省のカナダ における声明

個のデバイスはイノベーション、科学、経済開発のカナダ規制 。<br>RSS-210に準拠しています。操作は、次の2つの条件が適用され  $\pm \pm \cdot$ 

- 1. 本デバイスが有害な干渉を引き起こさない場合があり、そ して
- 2. 本デバイスは望ましくない操作を引き起こす干渉を含め、 受信した何らかの干渉を受け入れる必要があります。

#### 注意事項

(i)5150-5250MHz帯域での操作用デバイスは同一チャンネ ルの携帯電話衛星システムへの有害な干渉の可能性を軽 減するために屋内使用のみとなります。

(ii)5250-5350MHzおよび5470-5725MHzの帯域で、デバイ ス用に許可された最大アンテナ利得はe.i.r.p.制限に準拠す るものとし、そして

(iii)5725-5825MHzの帯域で、デバイス用に許可された最大 アンテナ利得は必要に応じてポイントツーポイントとポイント ツーポイント以外の操作に指定されるe.i.r.p.制限に準拠する ものとします。

(iv)ユーザーは、高出力レーダーが、5250-5350MHzおよび 5650-5850MHz帯域のプライマリユーザーとして(つまり、優先 ユーザー)割り当てられること、さらにこれらのレーダーがLE-LANデバイスへの干渉および/または損傷を引き起こす可能 性がある事も勧告されるものとします。

#### 放射線被爆ステートメント

本装置は、ISEDの被曝制限の制御されていない環境に対して 規定に準拠しています。 本装置は本デバイスのアンテナとすべて の近くの人との間に20cmの最小距離を設けたり、管理する必 要があります。本送信機は他のアンテナまたは送信機とつないで 共存または操作されないようにする必要があります。

#### EU適合宣言

これにより、SMART Technologies ULC は、無線機器タイプのイ ンタラクティブディスプレイ **IDS665-3**、**IDS675-3**、**IDS686-3**、 **IDS665-1**、**IDS675-1**、**IDS686-1** および **OPS AM50**、**PCM8**、 が指令 2014/53/EU に適合していると宣言していることを示しま す。

EU適合宣言の完全なテキストは次のインターネットアドレスでご 利用可能です:[smarttech.com/compliance](https://www.smarttech.com/compliance)

#### 警告

住宅地の環境でこの機器を動作させると電波干渉を引き起 こす可能性があります。

#### EUの周波数帯域と最大送信電力は次のとおりです。 規制モデル: IDS665-3、IDS675-3、IDS686-3、IDS665-1、 IDS675-1、IDS686-1

![](_page_58_Picture_401.jpeg)

![](_page_58_Picture_402.jpeg)

#### 制限

下:AT/BE/BG/CZ/DK/EE/FR/DE/IS/IE/IT/EL/ES/CY/LV/LI/L T/LU/HU/MTNL/NO/PL/PT/RO/SI/SK/TR/FI/SE/CH/UK/HR – 5150MHz-5350MHZ室内限定使用です。

規制モデル:OPS AM50, PCM8

![](_page_58_Picture_403.jpeg)

#### 制限

下:AT/BE/BG/CZ/DK/EE/FR/DE/IS/IE/IT/EL/ES/CY/LV/LI/L T/LU/HU/MTNL/NO/PL/PT/RO/SI/SK/TR/FI/SE/CH/UK/HR – 5150MHz-5350MHZ室内限定使用です。

最大のパフォーマンスを発揮するために、個のデバイスへの接続 機器はCEに準拠している必要があります。

#### 日本VCCIクラスA声明 – 日本で販売する ために認定されたモデルのみに適用されま す。

この装置は、クラスA情報技術装置です。この装置を家庭 環境 で使用すると電波妨害を引き起こすことがあります。この場 合に は使用者が適切な対策を講ずるよう要求されることがあります。 VCCI-A

日本国内は100V交流動作のみに制限されています。

本製品はVCCI( Voluntary Control Council for Interference) の 規格に基づくクラスA製品です。この機器を家庭環境で使用す る場合、電波障害が発生する可能性があり、その場合、ユーザ は是正措置を講じる必要があります。

日本国内は100V交流動作のみに制限されています。

#### アラブ首長国連邦 - TRA登録詳細

パネル**65"**

規制モデルIDS665-3

![](_page_58_Picture_404.jpeg)

規制モデルIDS665-1

![](_page_58_Picture_405.jpeg)

パネル**75"**

規制モデルIDS675-3

![](_page_58_Picture_406.jpeg)

規制モデルIDS675-1

![](_page_58_Picture_26.jpeg)

#### パネル**86"**

規制モデルIDS686-3

![](_page_58_Picture_407.jpeg)

規制モデルIDS686-1

![](_page_58_Picture_31.jpeg)

#### **SMART Technologies**

[smarttech.com/support](https://www.smarttech.com/support) [smarttech.com/contactsupport](https://www.smarttech.com/contactsupport)

smarttech.com/ja/kb/171415